## **Turning on Auto Email in Matrix from your migrated Contacts with Searches.**

Your Saved Searches will display in Matrix and be attached to your Contact, however each Saved Search Auto Email will need to be made Active on a search-by-search basis.

1. Click on the name of the Saved Search (My Matrix > Saved Searches).

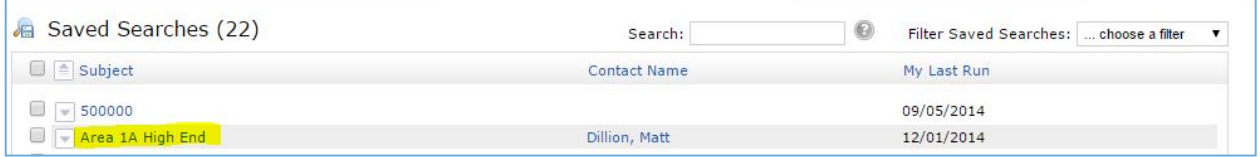

2. Click on Settings.

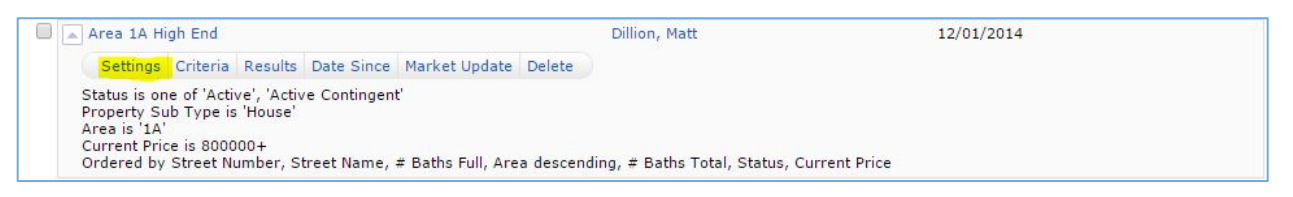

- 3. Verify the Contact's Name the Saved Search is associated with AND the Search Criteria.
- 4. Click the link "Turn this Saved Search into an Auto Email."

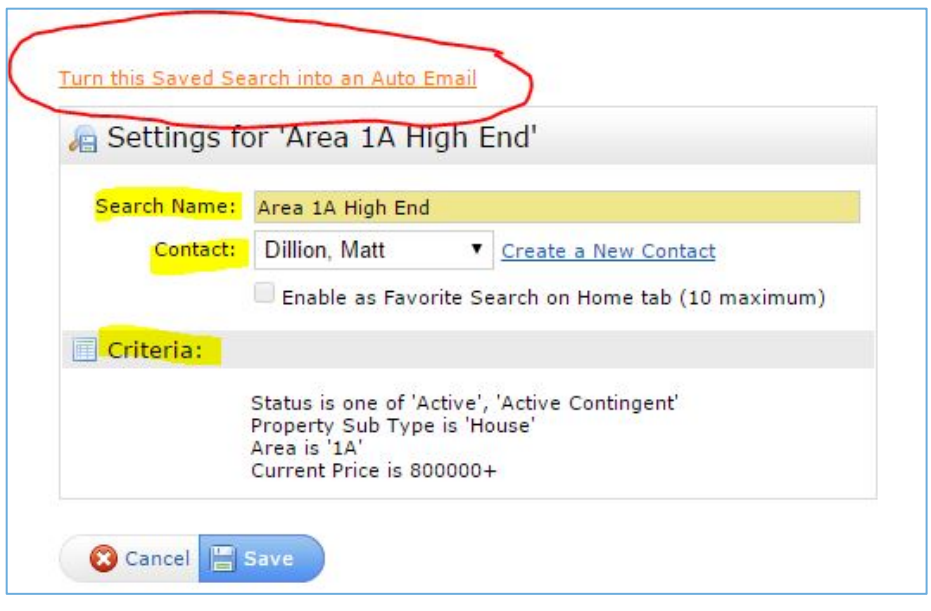

- 5. The Recipients will default to the Contacts' information you just attached to. If you wish to change this, click the drop-down menu and select a different Contact.
- 6. Write a Subject line and message to your Contact with information about the new Portal format they will now be using to view properties. (NOTE: A Subject line is required to setup the email.)
- 7. You may also select the options to enable the Concierge mode or save the search as a Favorite to display on your Home Page. Concierge mode allows you to pre-approve listings before they are sent to a Contact. If Reverse Prospecting is available, select that option if desired.
- 8. Schedule the frequency for Contact's notifications.
- 9. Click Save.

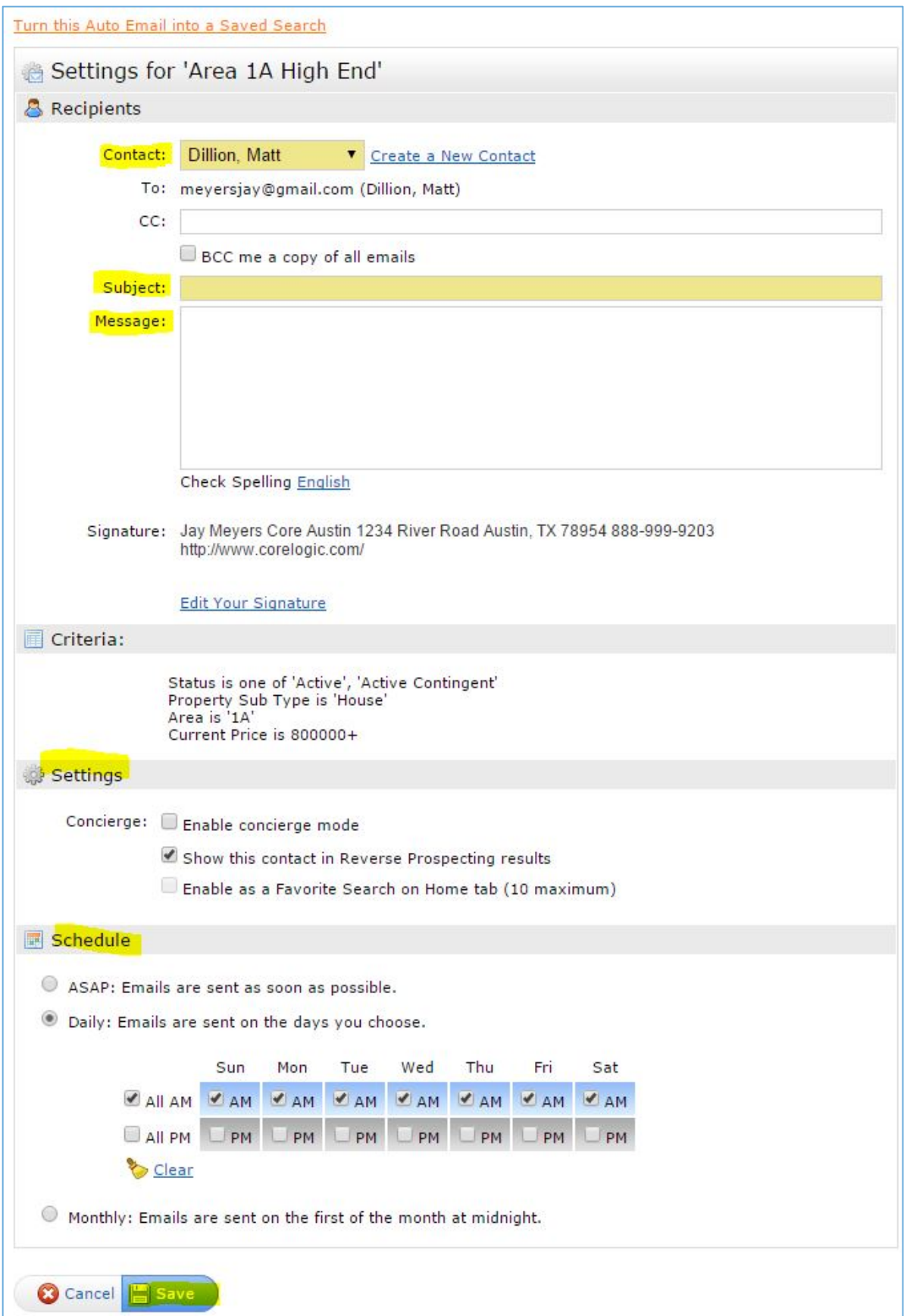

## Your Contact will get an initial email with a Portal Greeting Message (similar to).

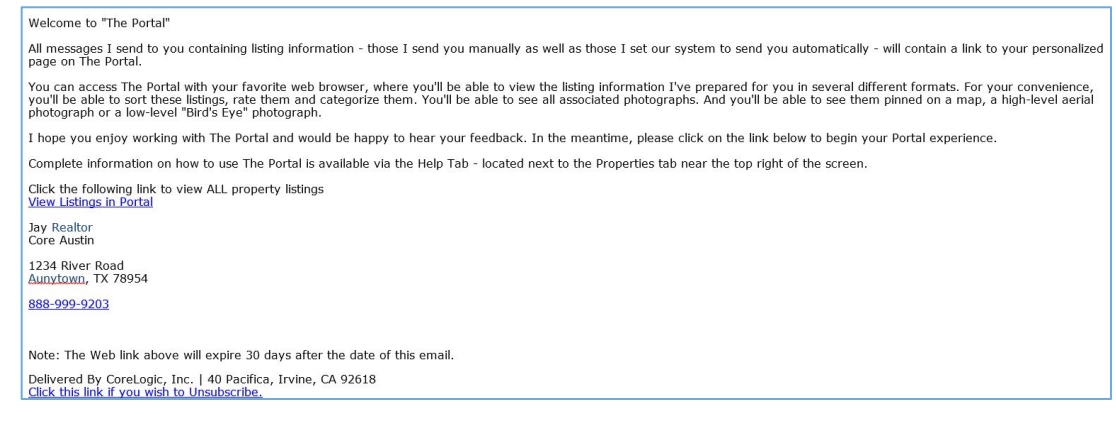

## The Search results for this Auto Email will appear.

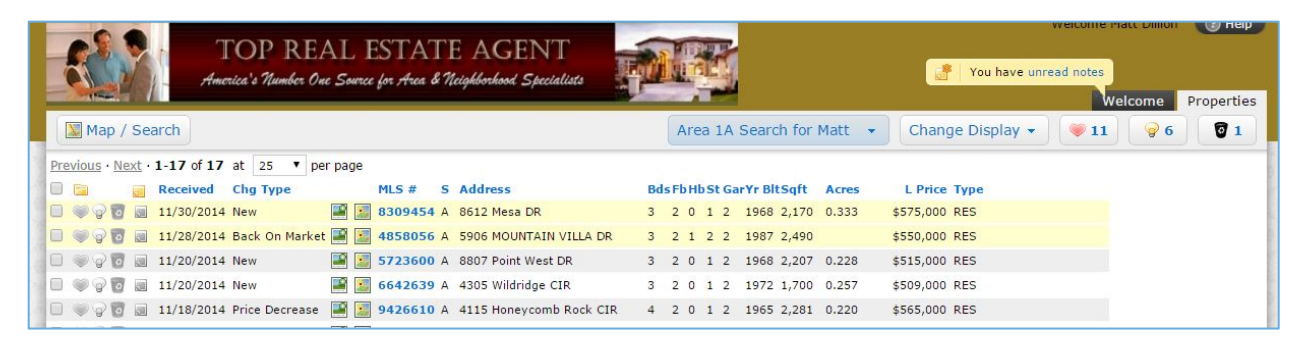

The Auto Email Link will then be accessible in the Auto Searches section of the Portal. (NOTE: The subject line in the Auto Email setup is the name of the clickable link under Auto Searches within the Portal.)

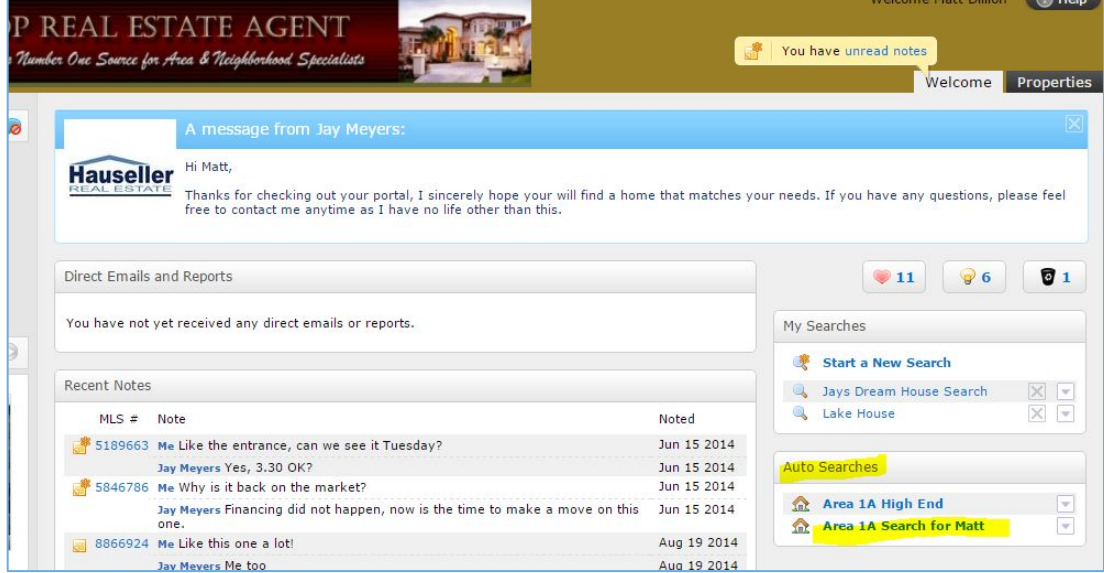